# **APPOINTING FSM**

**STEP 1:** Click on the Appoint FSM button on the left menu tab and then click on "New Appointment" button (Do not fill any details yet)

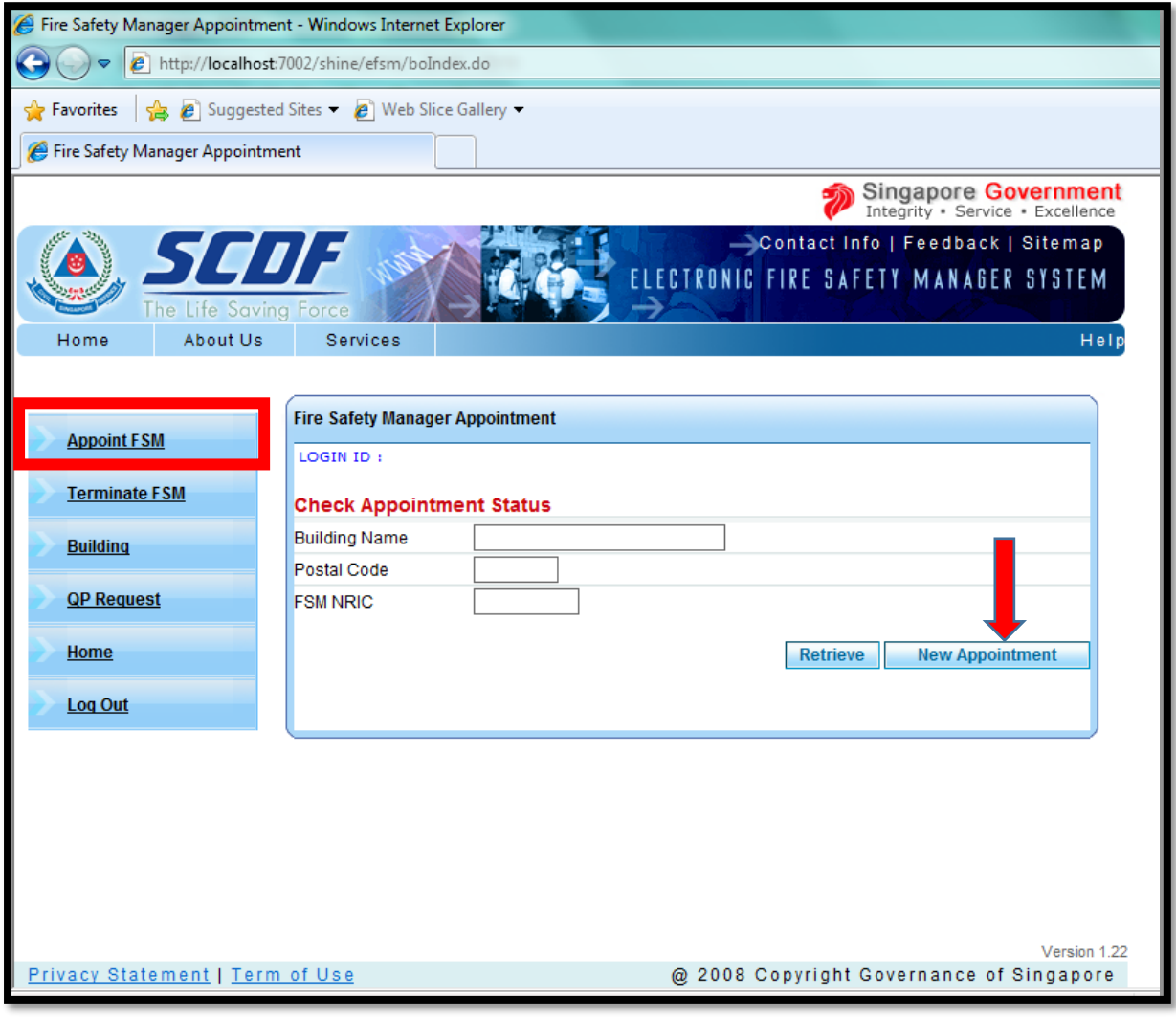

**STEP 2:** Enter the NRIC of the FSM and then click the "Next" Button

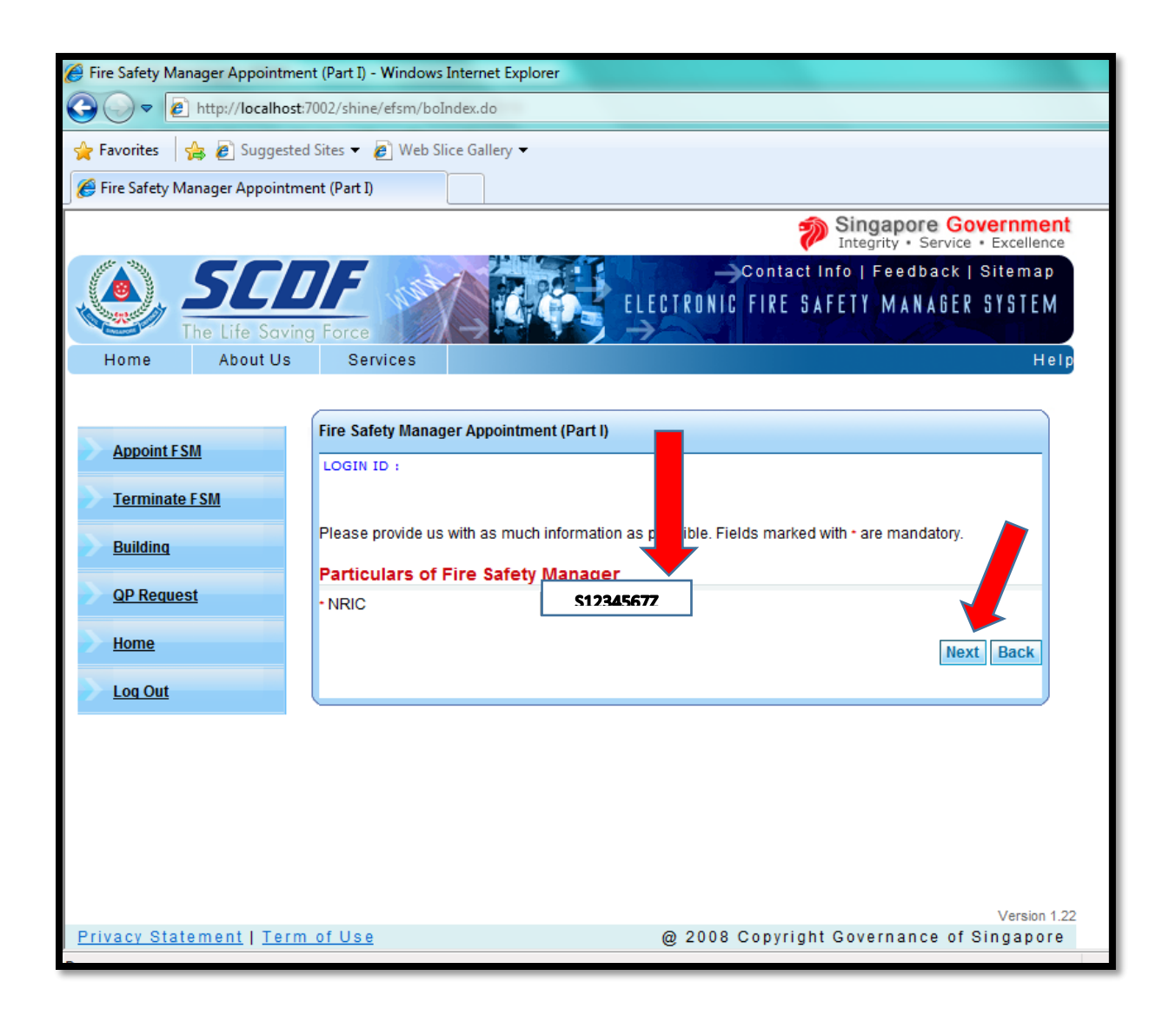

### **STEP 3:**

- a) Enter the building Postal Code and click the "Retrieve" Button
- b) The building (s) will appear under the "List of Buidlings". Click the radio button (under "S.No.") and click the "Next Button"
- $\diamond$  If there is no record of the building, please create a new building record first, before appointing the FSM.

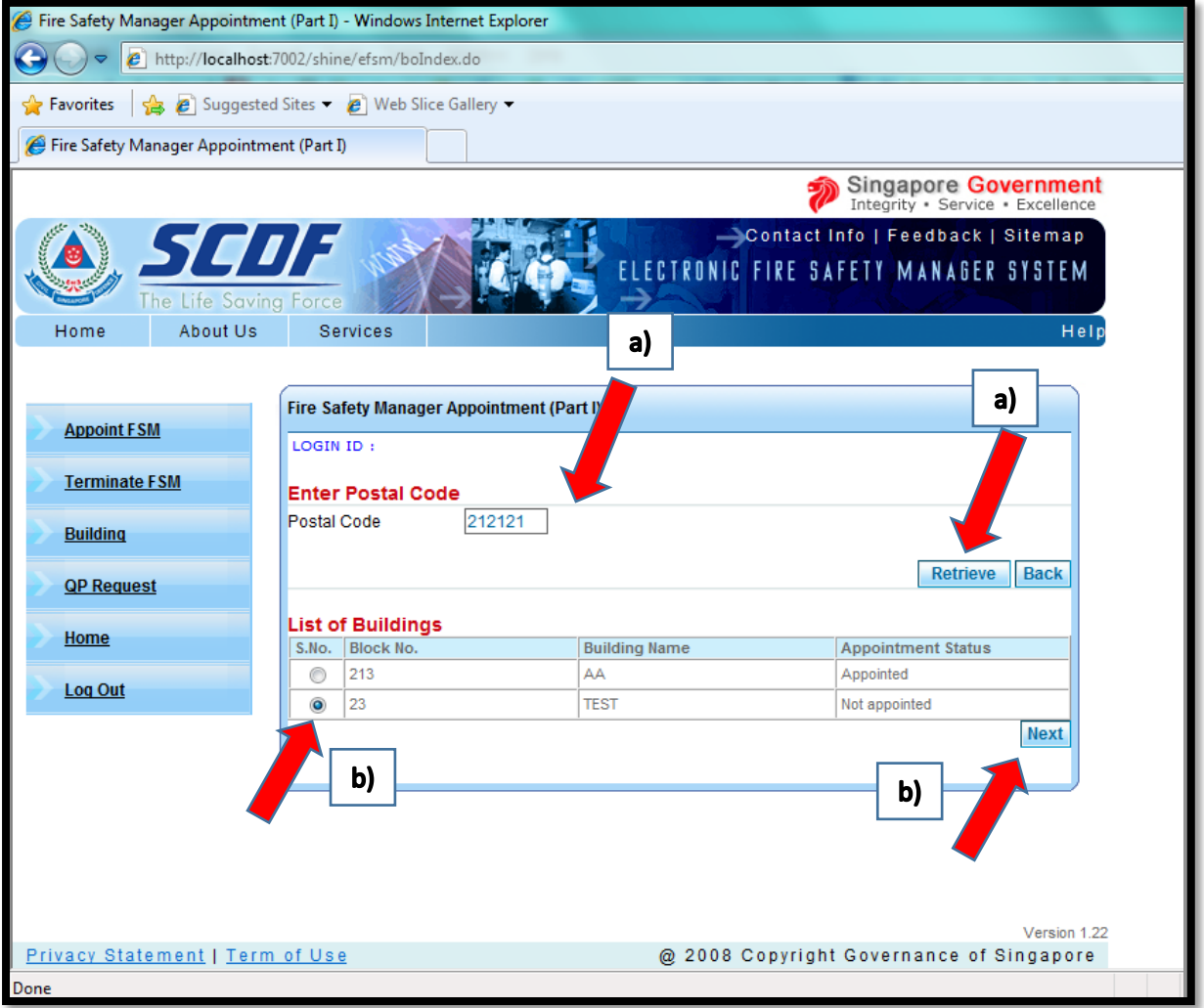

# **STEP 4:** Check the Building and Building Owner / Occupier Details. Amend if necessary. Then click the "Next" button.

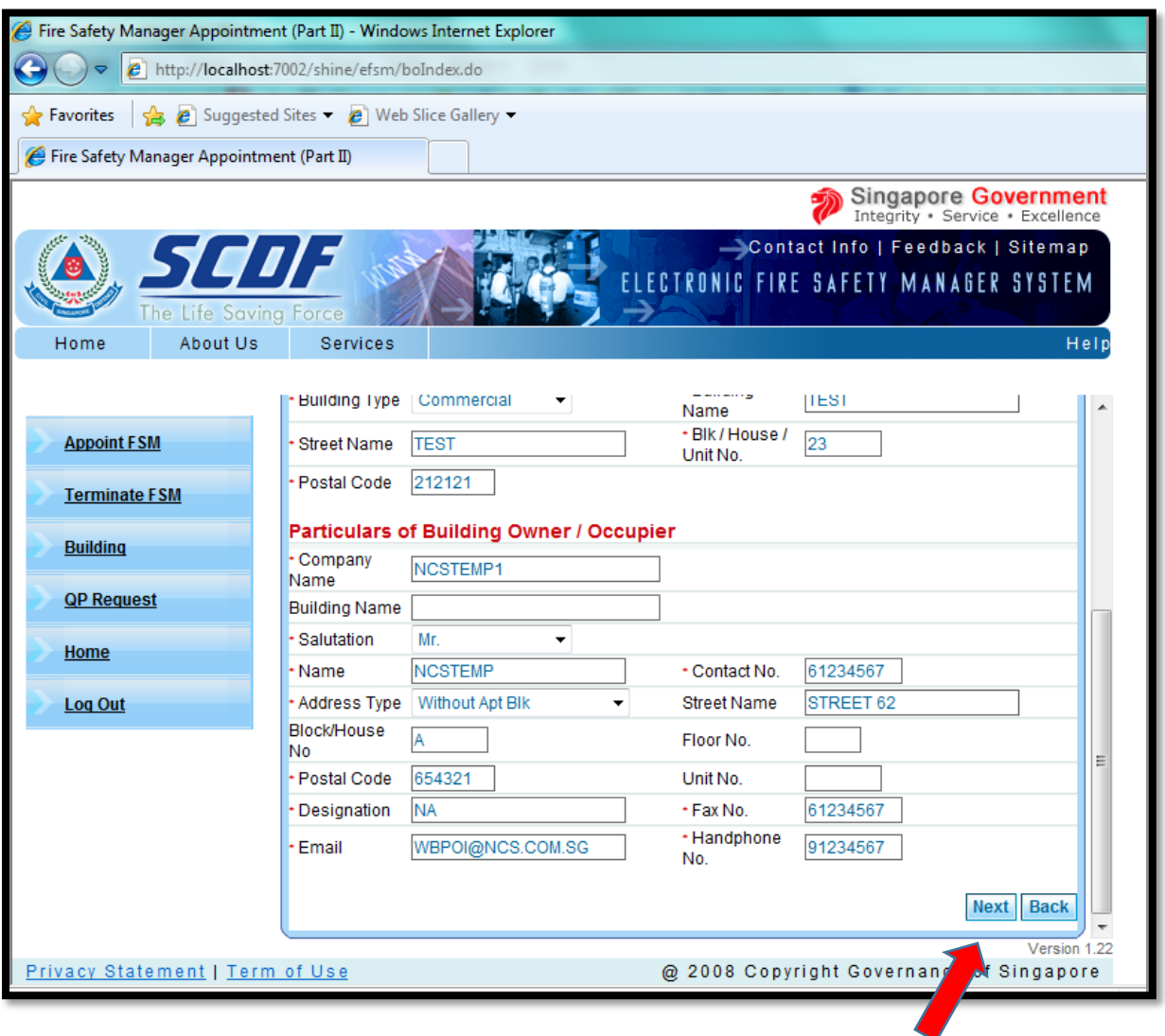

**STEP 5:** Enter the appointment effective date (must be after current date) and click the "Submit" Button.

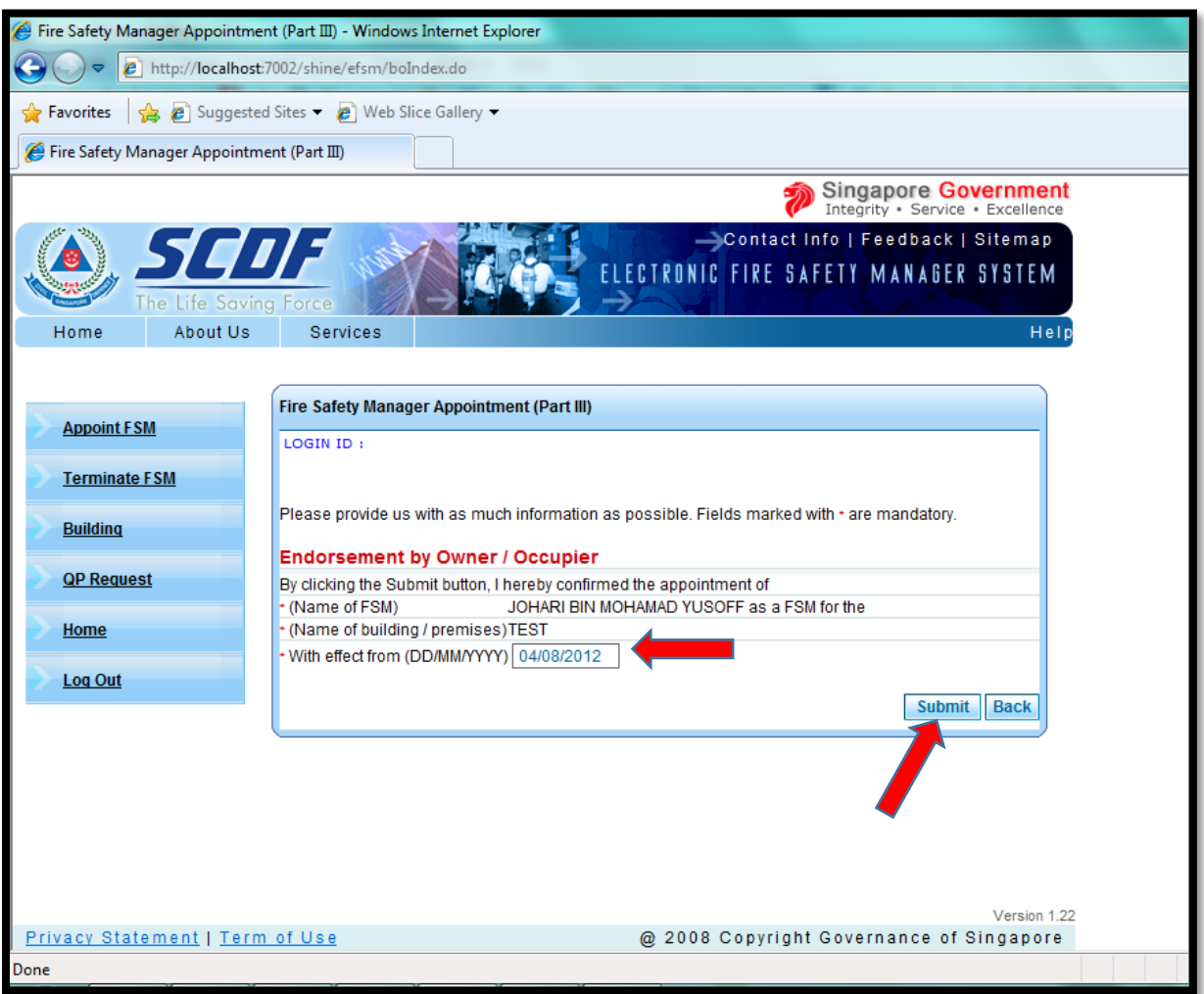

**STEP 6:** You will see the confirmation page as below.

## **Kindly inform the FSM to logon to the e-FSM Portal and accept the appointment immediately. Only then will the case be routed to SCDF for approval**

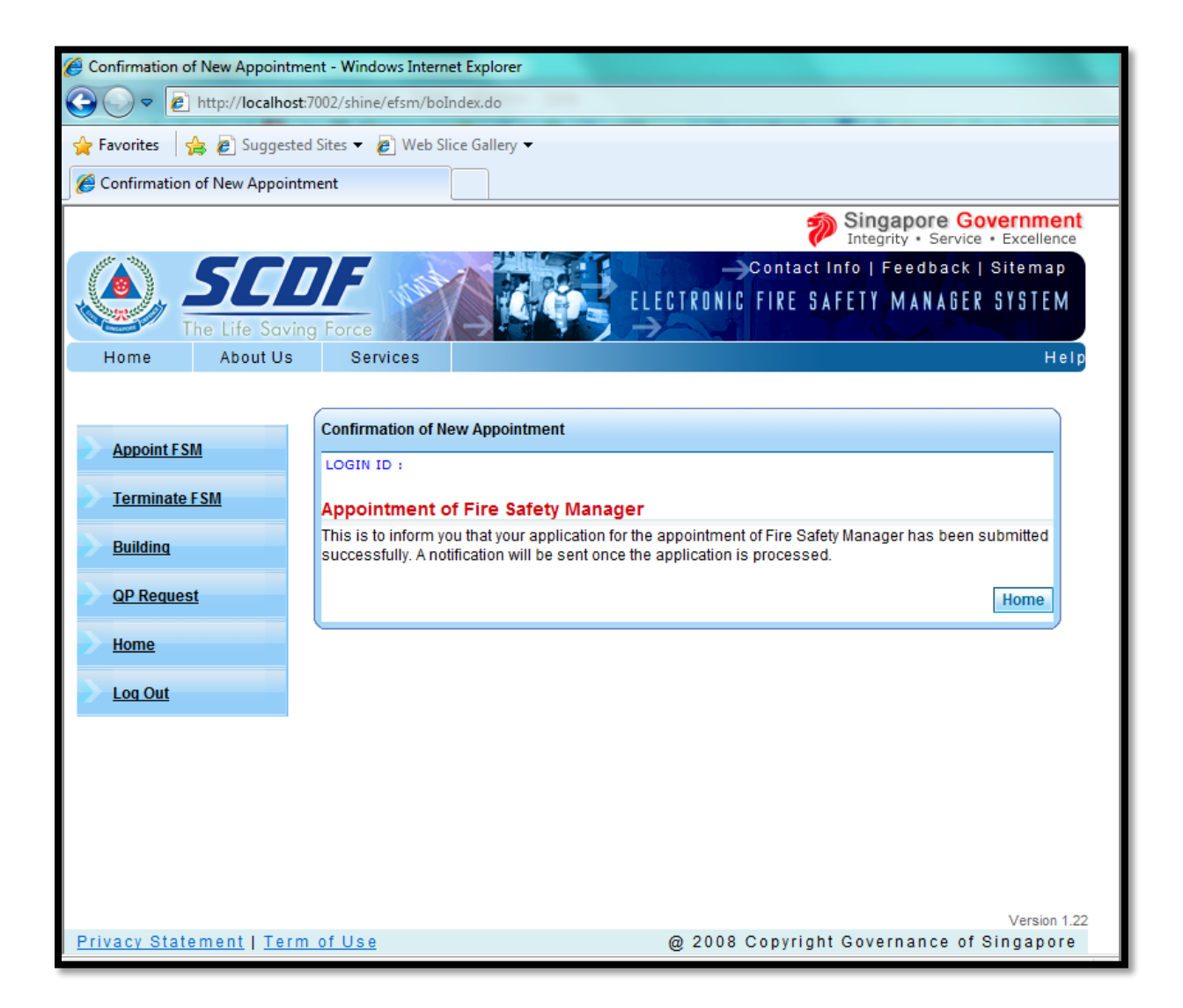

# **TERMINATING FSM**

### **STEP1:** Select Terminate FSM at the left menu tab

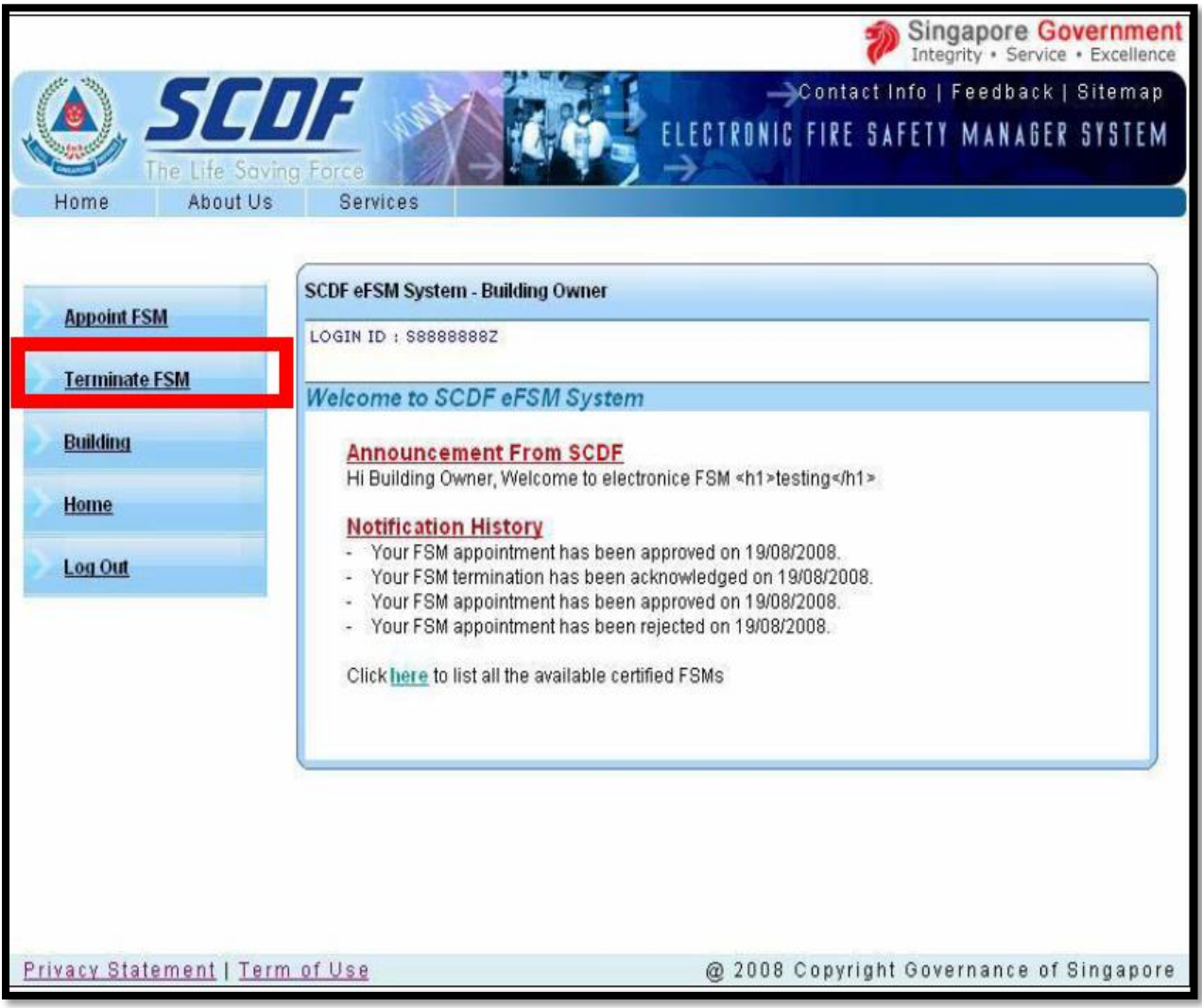

### **STEP 2:**  a) Fill in FSM NRIC and Building Name b) Click Retrieve

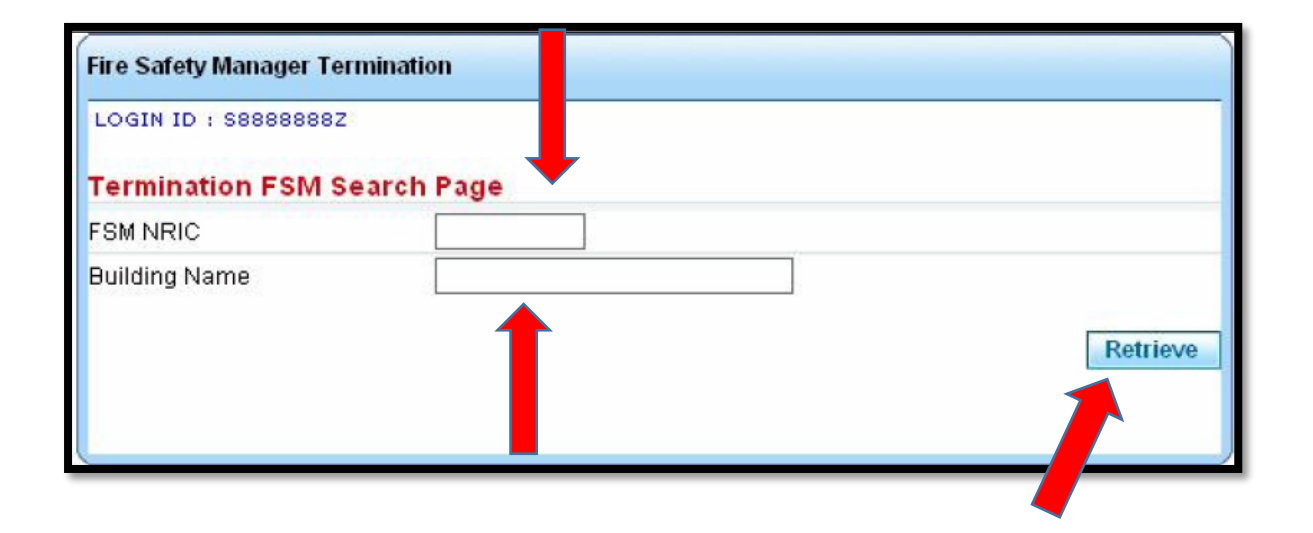

#### **STEP 3:**

System display list of Building Name, Building Type, Owner, FSM, Status

Click on the **Building Name** link to view Building Information

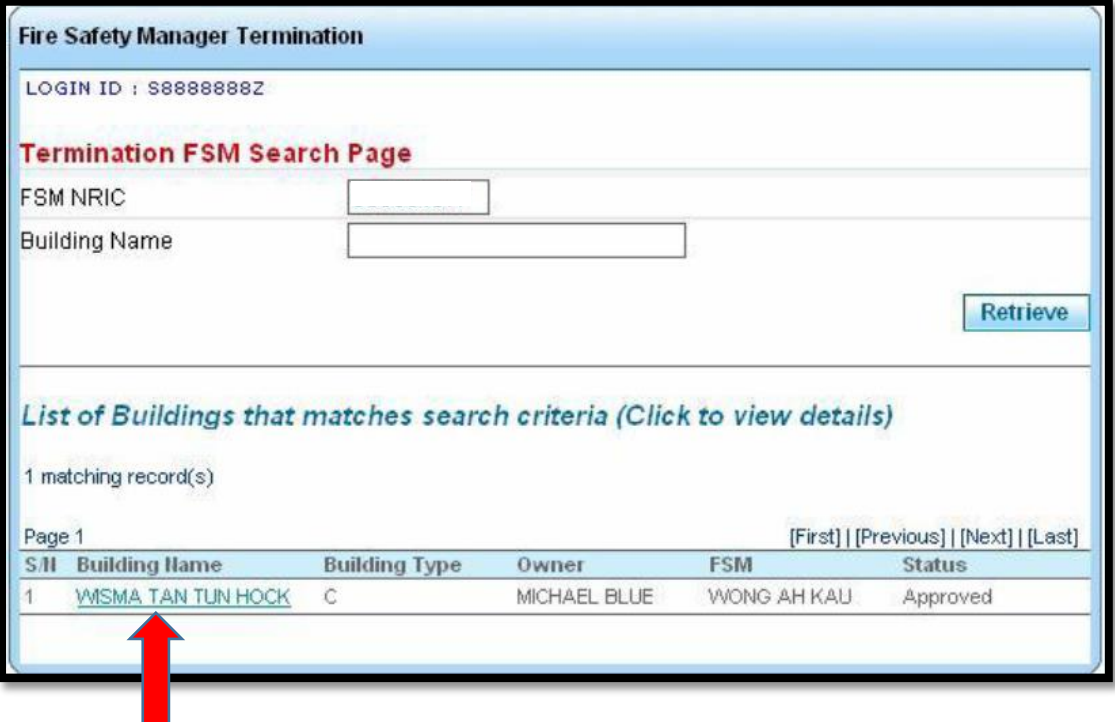

### **STEP 4:**

System display Particulars of Building, Particulars of Building Owner / Occupier, Particulars of Fire Safety Manager, Endorsement by Owner / Occupier a) Enter Termination Effective Date b) Click "Terminate" button

System will display a message on whether the termination is successful or otherwise.

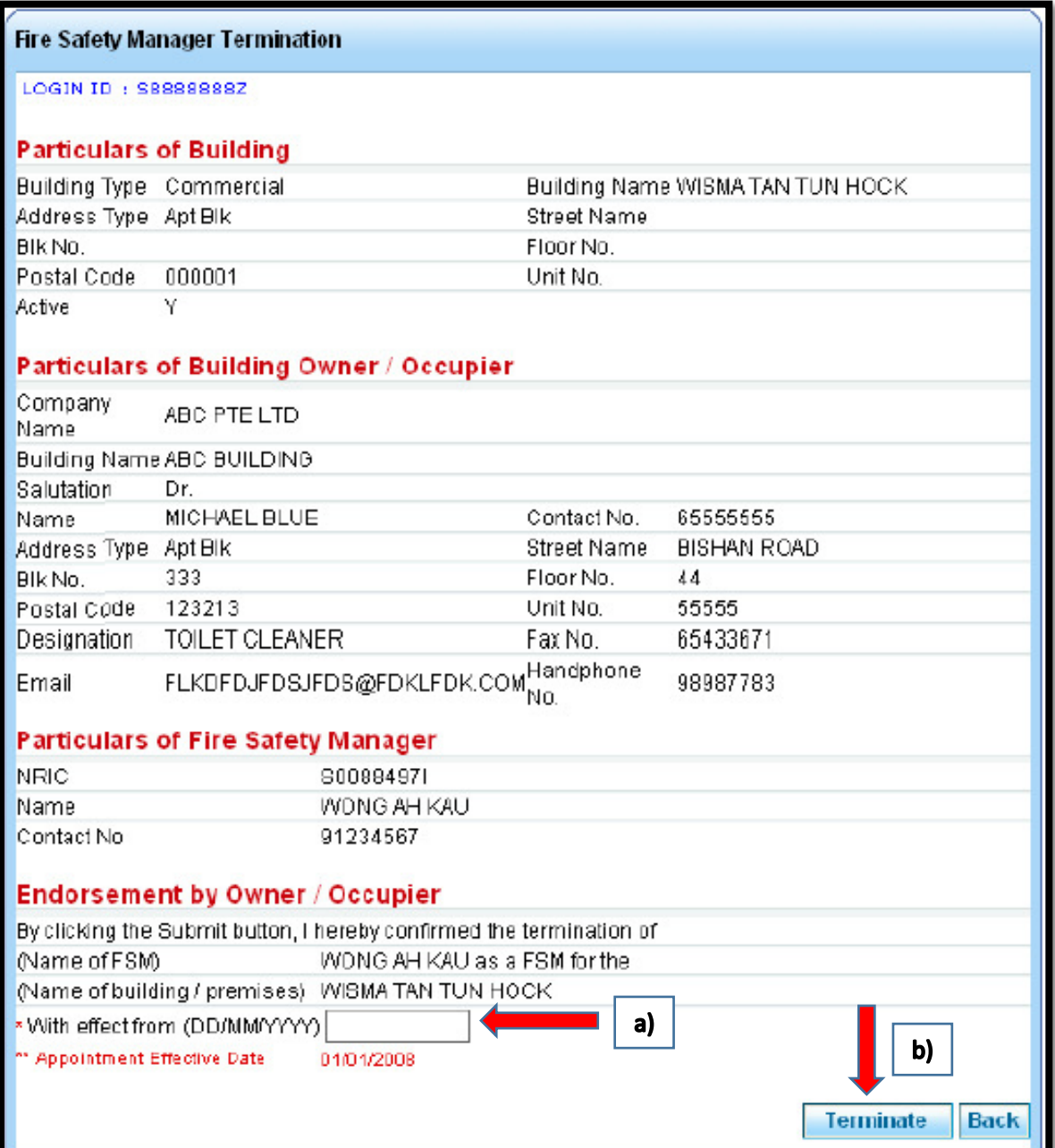